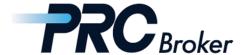

# PRC MT4 Download Instructions For PC

#### 1. Download

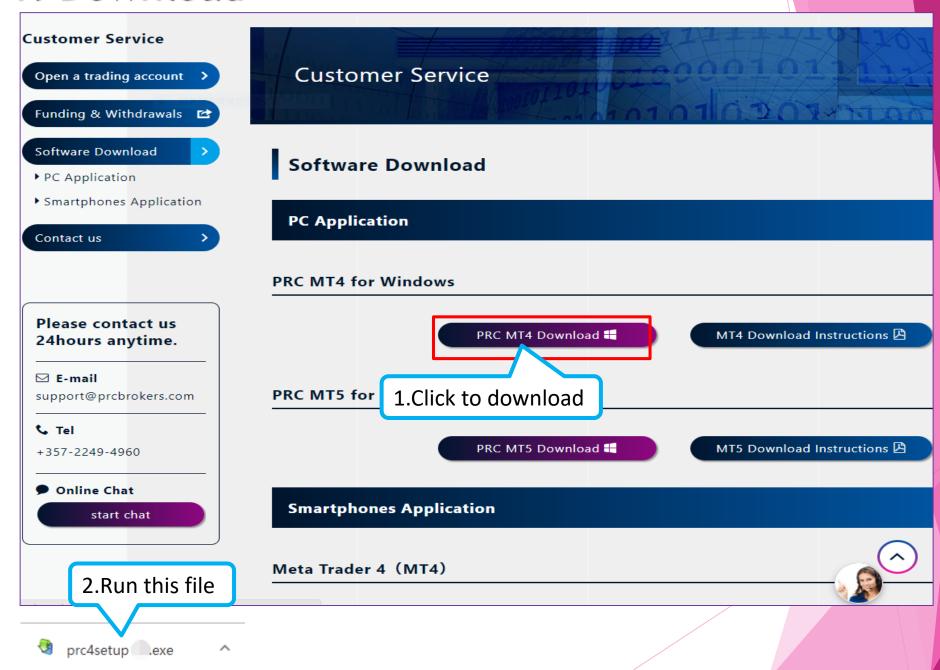

#### 2. Install

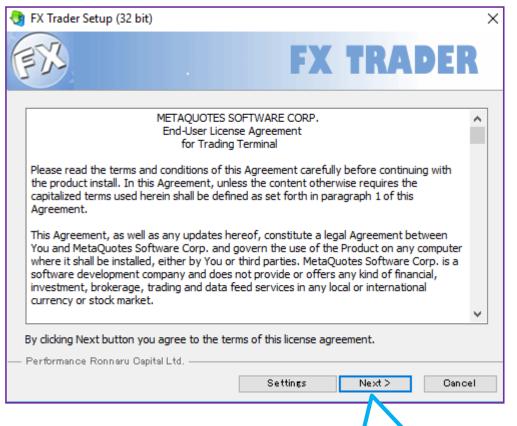

1.Click next

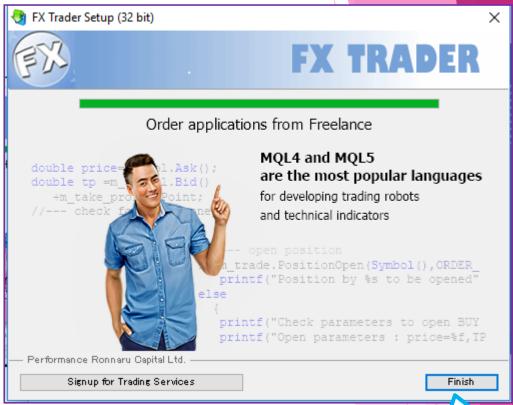

2.Click to complete

#### 3. Account Selection

After the installation is complete, the software will be automatically entered and the following screen will pop up.

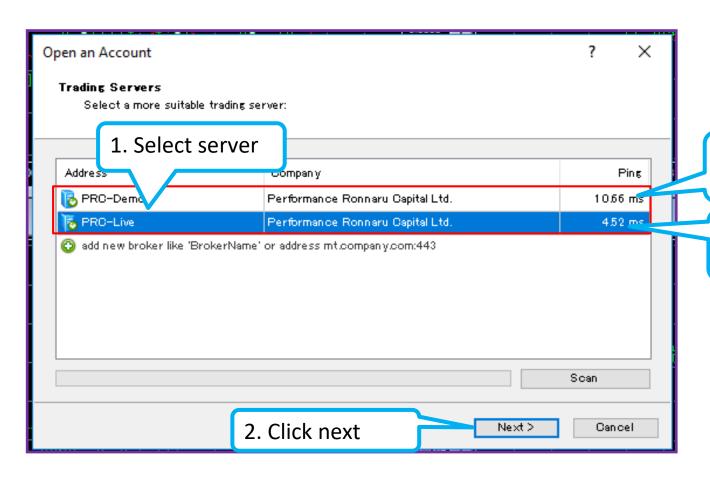

Open a demo account and select the PRC-Demo server.

Live account login to select PRC-Live server

### 4. Log In

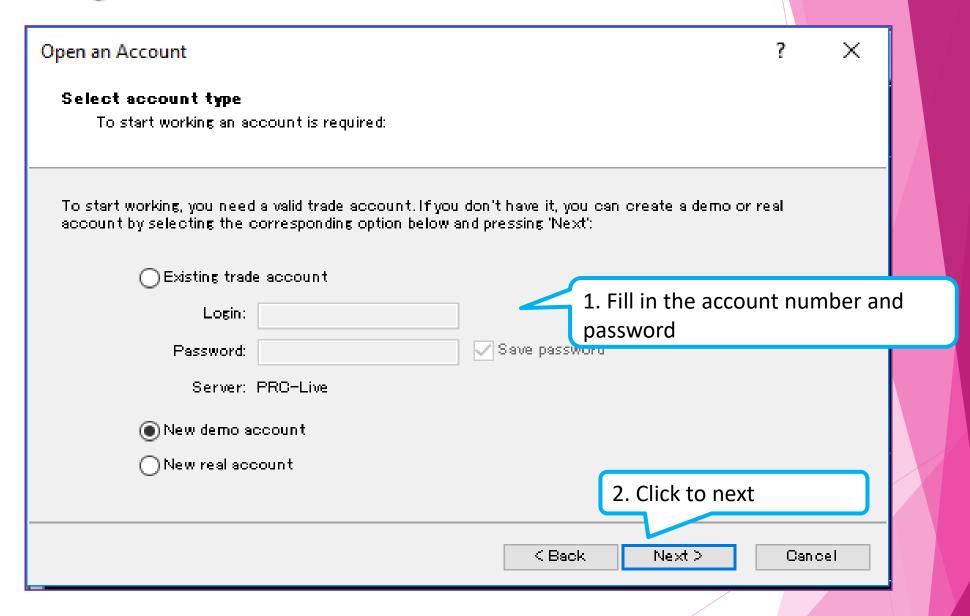

#### 5. Trade

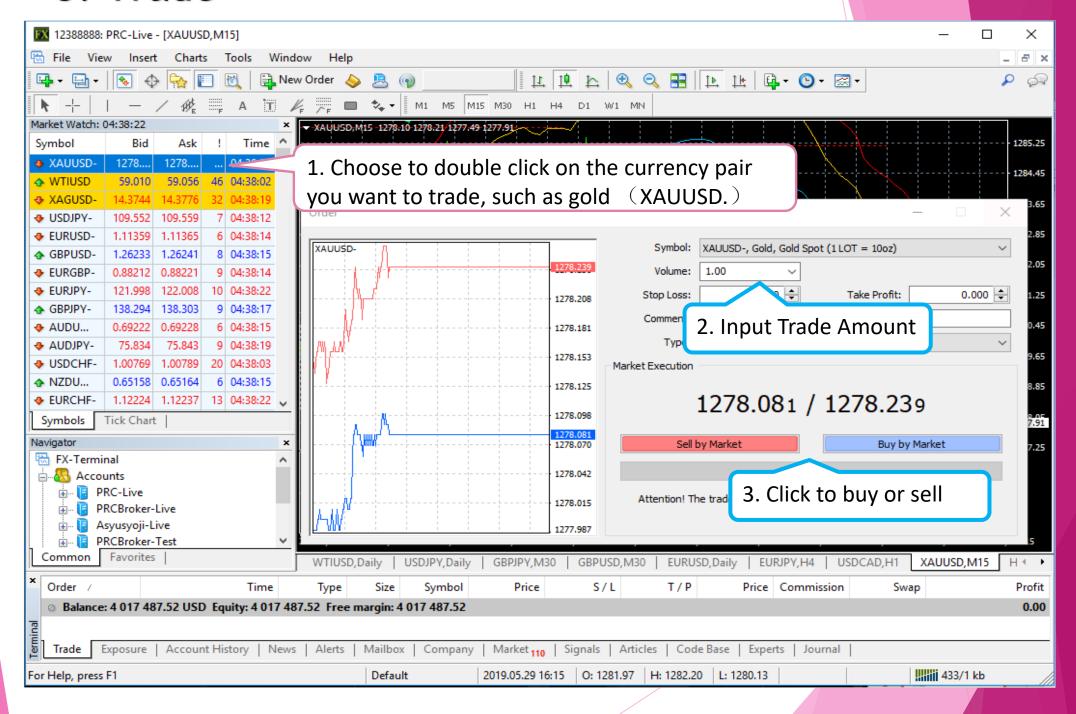

## THANKS!